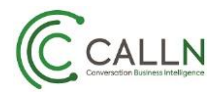

## **Technical Note: Changing E-mail address for notifications**

## Configure Notification Settings:

Select the Manage Account from the top right of the portal.

Manage Users | Manage Account | Contacts | My Profile | Logout CallN

• Navigate to **Notification** from left navigation bar.

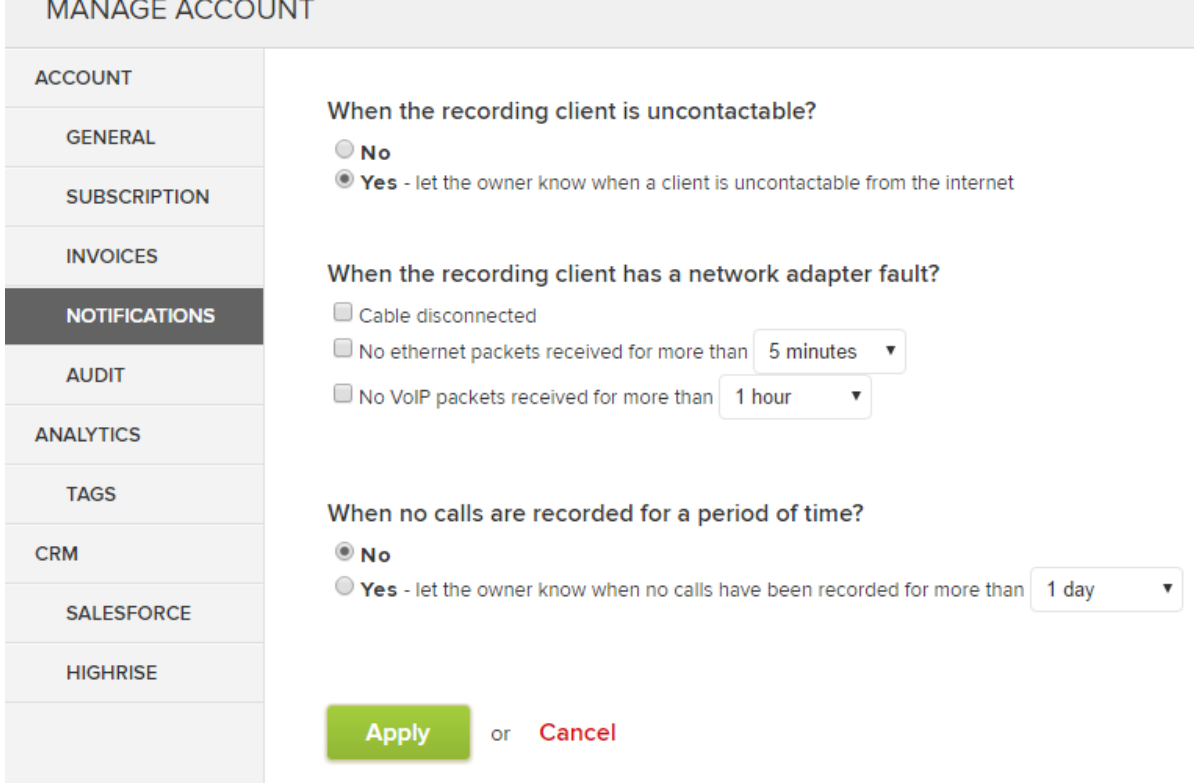

• Change according to user specification and hit '**Apply**'.

## How to change E-mail for notification:

All the notifications are sent to the **Account Owner E-mail address**.

If you need to change the E-mail address for notifications than it only achieved by changing the Owner email address. To do so steps are:

- Select **Manage Users**.
- Click on **Owner's profile** and change the email address in there.
- Click **Apply** to save changes.

**Note:** "*CallN will be changing this in the future so that a separate notification email address can be input into the portal. This way the owner's contact details remain valid, and they do not receive notifications."*